## **Changing Expired Passwords in PCCU All Ways: Mobile Banking**

Members have been calling in because they are unable to log into mobile banking due to an expired password. When they try to log in, they are getting a message like this:

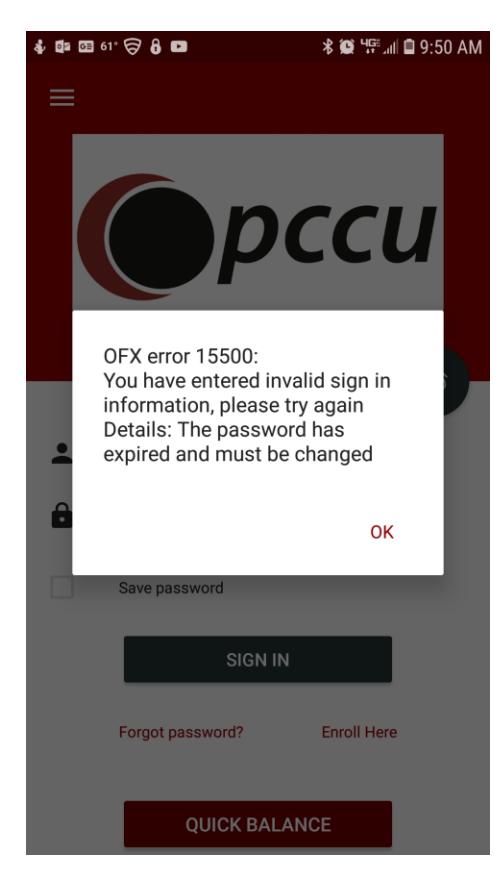

When you get this message, you need to use the "Forgot Password" link in the sign in screen. The reset screen will be ask for your user name and e-mail address:

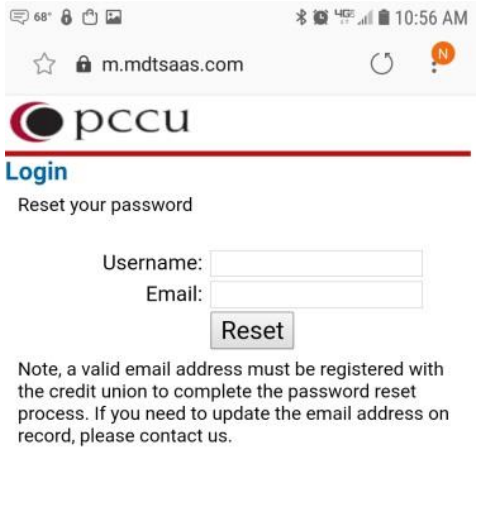

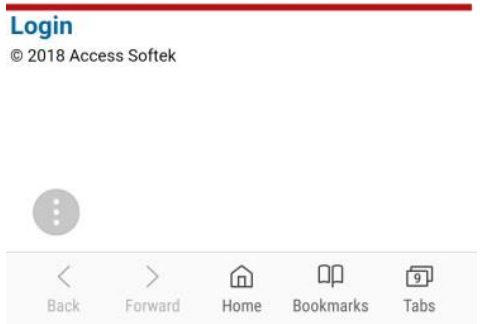

After you enter those, you will get a screen where you will need to enter the code that was sent to your e-mail:

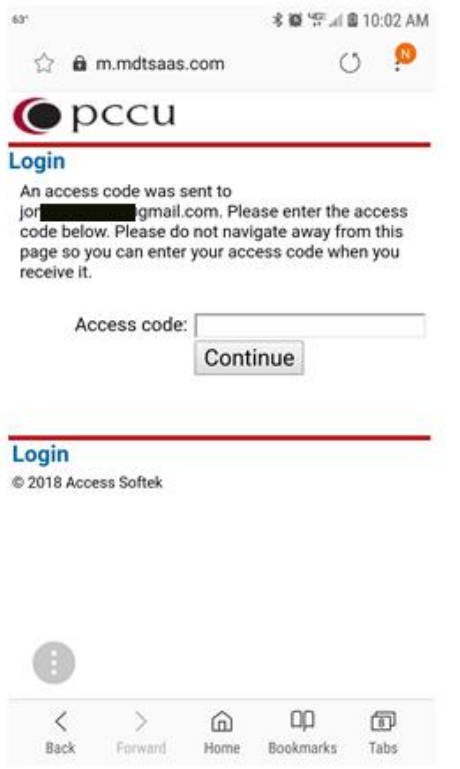

After you enter the seven digit code from your e-mail, and hit continue, you will get to a screen where you can enter their new password.

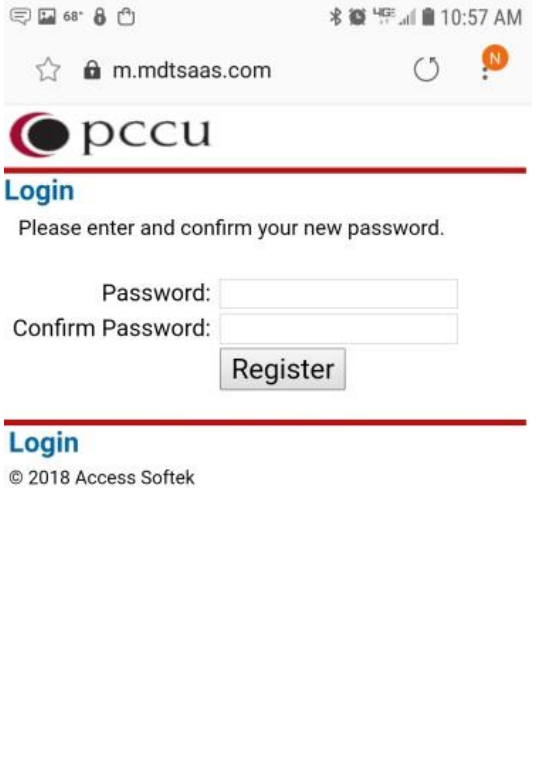

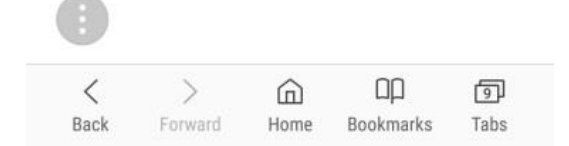

Once you've entered your new password, you can use it to log into mobile banking.